## HAM APP

*di Maurizio Diana IU5HIV*

## Skywave Schedules

**Skywave Schedules** 

el campo del radioascolto<br>
sono rarissime le app a<br>
360 gradi ovvero che non<br>
si limitano alle broadcast ma sono rarissime le app a si limitano alle broadcast ma offrono pure le stazioni utility eccetera, quindi appetibili non solo per SWl e BCL ma pure per i molti radioamatori che provenendo da quel mondo ne perseguono ancora interesse e "Skywave Schedules" ne è una valida opportunità. L'app permette di cercare le stazioni Broadcast, Utility, entrambi i tipi o DRM, inoltre ne permette l'ascolto grazie alla rete KiwiSDR che può sfruttare e la ricerca può essere effettuata non solo come tipo ma pure tramite nome della stazione, per frequenza, area, ora attuale oppure in qualsiasi momento o specifica, lingua e per utilizzarla sul vostro cellulare necessita di Android 6.0 e versioni successive.

Tra le sue caratteristiche principali:

- Orari separati per le stazioni di trasmissione e di utilità o entrambi.
- Ascolto delle stazioni a onde corte in onda direttamente dai programmi con l'app che seleziona automaticamente un ricevitore in base all'area, con la possibilità di inserire manualmente una frequenza o selezionare un ricevitore/regione diverso.
- Ricerca facilitata della stazione durante la digitazione.
- Elenco scorrevole delle stazioni da consultare.
- Ricerca delle stazioni in onda ora, in onda prossimamente, a

un'ora specifica o in qualsiasi momento.

- Selezione di una banda per cercare le rispettive stazioni.
- Mappa offline per mostrare la posizione del trasmettitore della stazione e la distanza dal proprio ricevitore se abbiamo impostato le nostre coordinate Lat/Long nel menu "Settings".
- Può essere utilizzato off-thegrid, infatti una volta aggiornati gli orari non ha bisogno di una connessione Internet.
- Tipo di ricerca utilizzando qualsiasi combinazione di stazione, frequenza, banda, ora, area target, lingua o tipo di trasmissione.

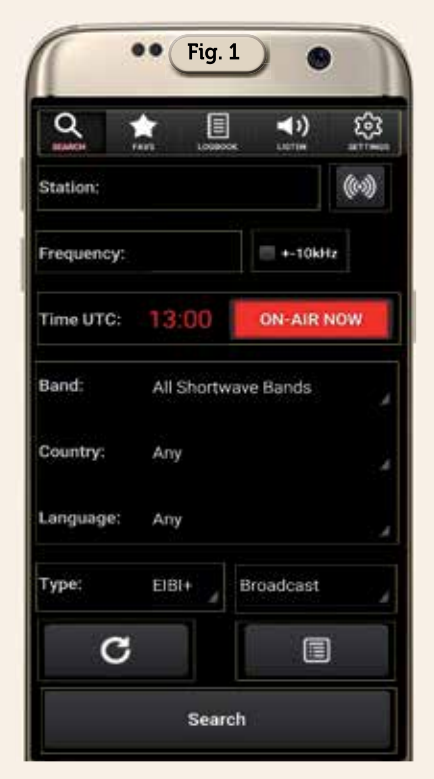

- Possibilità di cercare in prossimità della frequenza desiderata usando l'opzione ±10kHz.
- Aggiunta nel menu dei preferiti per le stazioni che ci interessano.
- Funzionalità di registro con opzioni di condivisione CSV e ADIF.
- Ulteriori informazioni utili su una stazione, come la posizione del trasmettitore, il paese dell'emittente, i giorni in onda, l'area target e la lingua.
- Aggiornamento delle pianificazioni online.

Un punto a favore di questa app è che utilizza due database per la sua ricerca: EiBi e AOKI. Cosa sono? Presto detto: Eibi (http://www.eibispace.de/) è il database più completo che include stazioni di utility come aircraft beacon, weather fax, maritime broadcast, eccetera; AOKi (http: //www1.s2.starcat.ne.jp/ndxc/) è un altro database completo incentrato sulle stazioni di trasmissione (escluse le stazioni di utility) e può includere stazioni non trovate negli altri database, vale la pena quindi verificare se qui possiamo trovare una stazione non identificata utilizzando EiBi. Per dovere di cronaca, anche se nell'app non è utilizzato, esiste pure un altro database che è HFCC (http://www.hfcc. org/) che include le emittenti che si coordinano per evitare interferenze reciproche: praticamente l'HFCC fornisce strumenti e servizi ai suoi membri per la risoluzione o la minimizzazione di casi di interferenza reciproca tra tra-

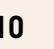

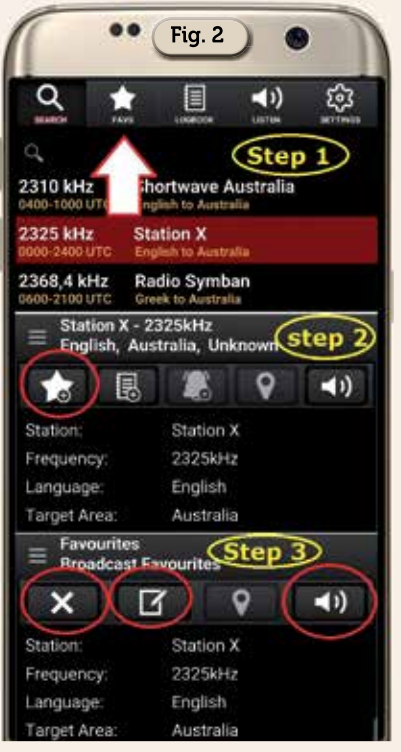

smissioni a onde corte.

Detto questo, l'app al primo avvio ci chiederà subito di aggiornare l'elenco dei vari palinsesti e dopo averli scaricati si aprirà nella sua schermata principale di figura 1 dove oltre al menu superiore da dove si accede ai "Favoriti", al "Log di stazione", all'ascolto dell'emittente e alle impostazioni è possibile impostare (dall'alto in basso) il tipo di ricerca se nominale o tramite icona a un elenco di tutte le emittenti ;impostare una data frequenza con ricerca nei più o meno 10 kHz limitrofi; l'ora corrente con le emittenti attualmente in onda oppure specificandone l'ora; scelta di banda, area geografica e linguaggio della trasmissione; tipo di database per la consultazione e tipo di emittente; pulsanti per l'aggiornamento dei dati immessi e richiamo del log; pulsante di avvio ricerca.

Per quanto riguarda il menu principale superiore nella sezione "Preferiti" (Figura 2, rispettivamente step 1-2-3) si possono aggiungere le stazioni direttamente dall'elenco che abbiamo cercato toccando a lungo il pulsante "Favs", toccando a lungo il pulsante "Stella" nella schermata di dettaglio della stazione, inoltre

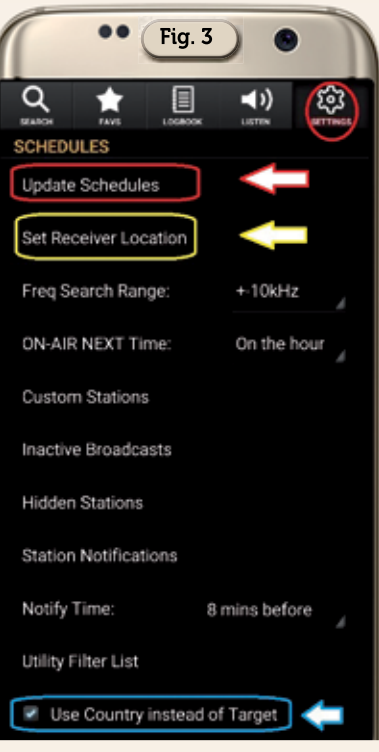

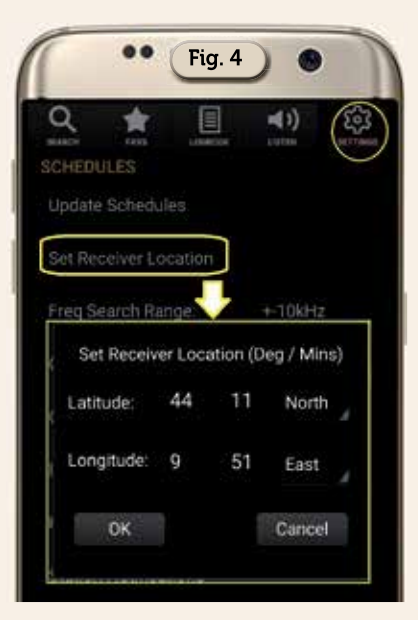

sempre dalla schermata dei dettagli possono essere rimossi con il pulsante "X", oppure modificati tramite il pulsante "Matita" o ascoltati se la stazione è in onda tramite il pulsante "Altoparlante". Nella sezione "Logbook" invece con gli stessi step 2-3 detti prima si possono aggiungere/modificare/rimuovere le stazioni che abbiamo ascoltato con il relativo rapporto di ricezione, in più è possibile inviare tali rapporti per e-mail dalla scheda dettagli toccando il pulsante "Busta": atten-

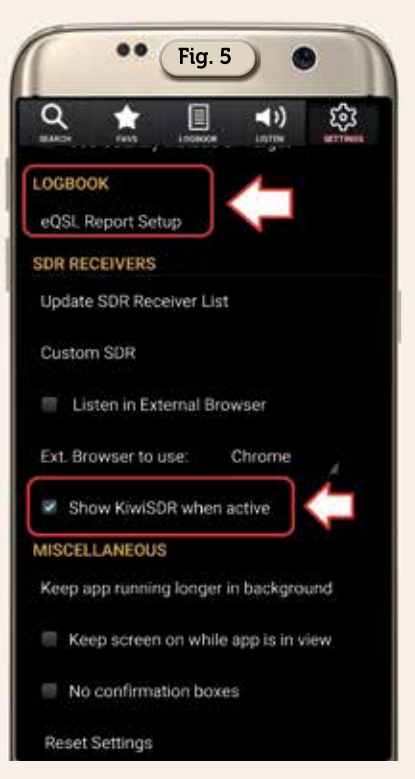

zione però che al momento questa opzione funziona solamente con Gmail. Per entrambe le schede ci sono altre opzioni ma ne parleremo in seguito, nel frattempo vediamo quali sono le impostazioni più importanti da non tralasciare, le altre poi vi verranno con facilità usando l'app.

Nel menu principale in alto a destra è importante la scheda "Settings" le cui opzioni di scelta le dividiamo in più schermate per opportunità di spazio. Nella prima parte (Figura 3) subito in altro la prima voce "Update Schedules" vi permetterà di avviare l'aggiornamento dei palinsesti; subito sotto di valenza è settare l'impostazione "Set Receiver Location": qui infatti come visibile in figura 4 dovrete immettere le vostre coordinate di latitudine e longitudine secondo il formato gradiminuti e questo permetterà in visualizzazione mappa di vedere una linea rossa che collegherà la stazione prescelta con la nostra posizione di ricezione con conseguente calcolo della distanza, se non compilata la linea e la distanza non saranno fruibili; vi consiglio anche di spuntare l'opzione "use Country instead of Target". Nella seconda parte (Figura 5) toccando l'opzione

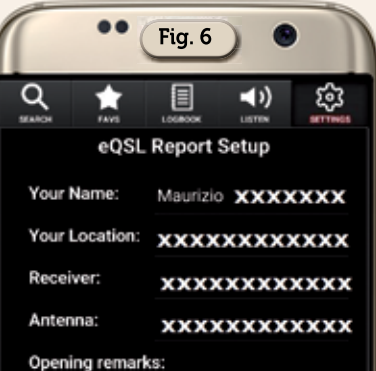

I am contacting you with a reception report of your broadcast

## Closing remarks:

Thank you for taking the time to read my report, I hope you found it useful. If this reception report is accurate, and you have<br>the time, please verify it with an eQSL/email confirmation, thank you.

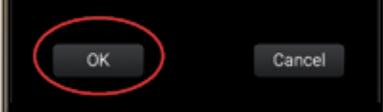

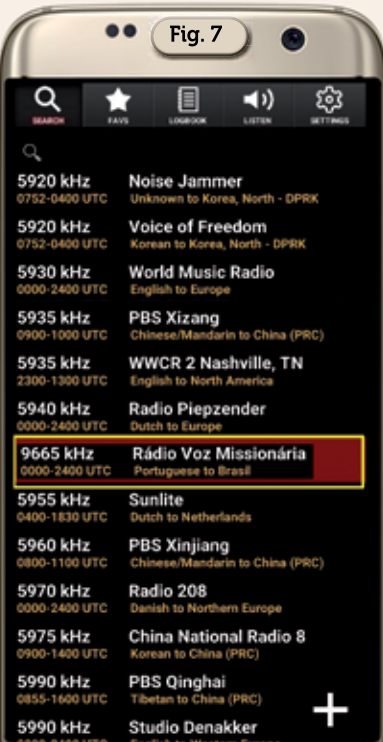

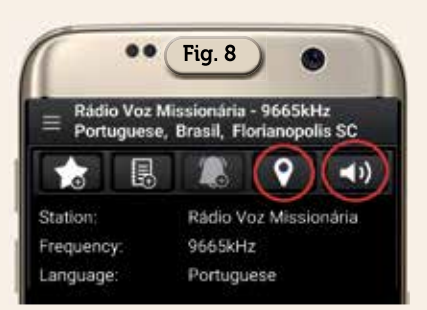

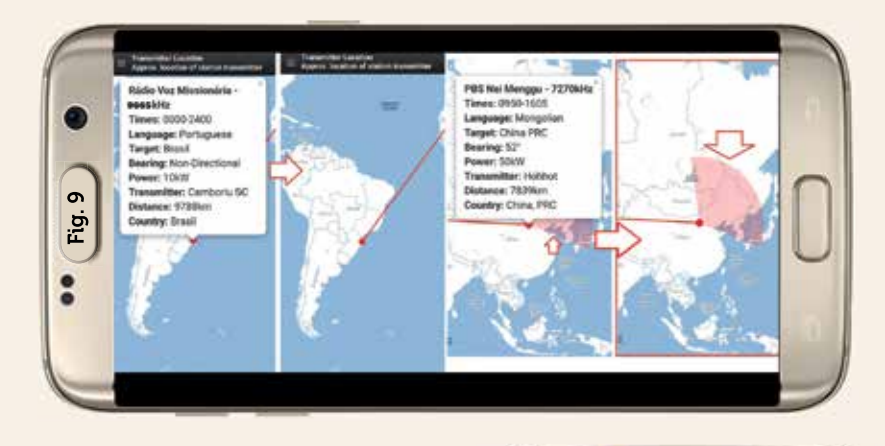

"eQsl Report Setup" vi conviene digitarvi i vostri dati per configurare in anticipo i vostri rapporti elettronici di ricezione come visibile in figura 6 ; controllate anche che l'opzione "Show KiwiSDR when active" sia spuntata (come dovrebbe esserlo di default) perché così potrete avere accesso al waterfall e tutti i controlli SDR quando ascolterete la stazione, se invece volete solo l'audio non spuntatela.

Detto questo, passando subito ad un esempio pratico, dopo aver fatto la vostra ricerca se vi interessa ad esempio localizzare e ascoltare "Radio Voz Missionaria" basterà selezionarla nell'elenco come da figura 7 e nella scheda dettagli che si aprirà che vedete in figura 8 in forma ridotta potrete nel menu in alto tramite il pulsante a forma di "Marker" visualizzare su mappa la sua posizione sia con il box delle info che senza come visibile in figura 9, se l'emittente ha un tipo di trasmissione direzionale ne vedrete pure l'area di target come visibile in figura 9-B oppure tramite il pulsante "Altoparlante" ascoltarne l'audio e visualizzarne waterfall e controlli come da figura 10. Non solo, dalla scheda dettagli, toccando a lungo nel menu in alto il pulsante del "LOG" è possibile aggiungervi l'ascolto effettuato riempiendo la scheda che si apre in figura 11 dove come vedete per l'immissione dell'ora e del rapporto SINPO vi sono due procedure guidate e a questo punto dopo aver compilato gli altri campi confermando la messa a log col relativo pulsante a fondo schermata il record sarà

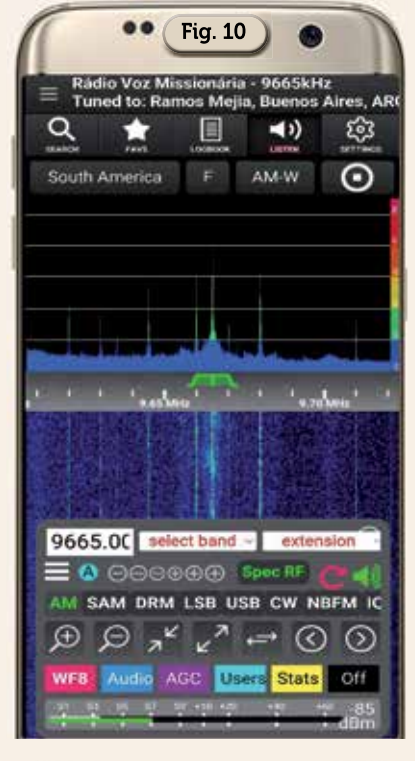

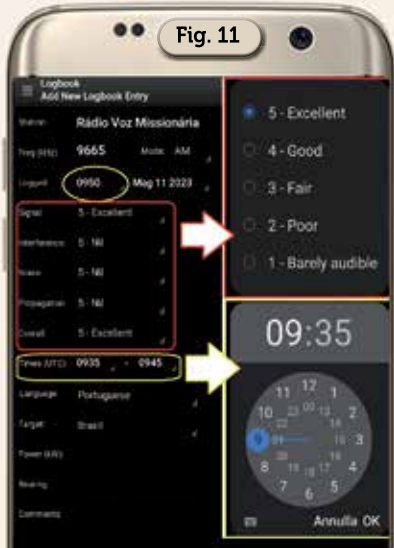

memorizzato in questa cartella come visibile in figura 12.

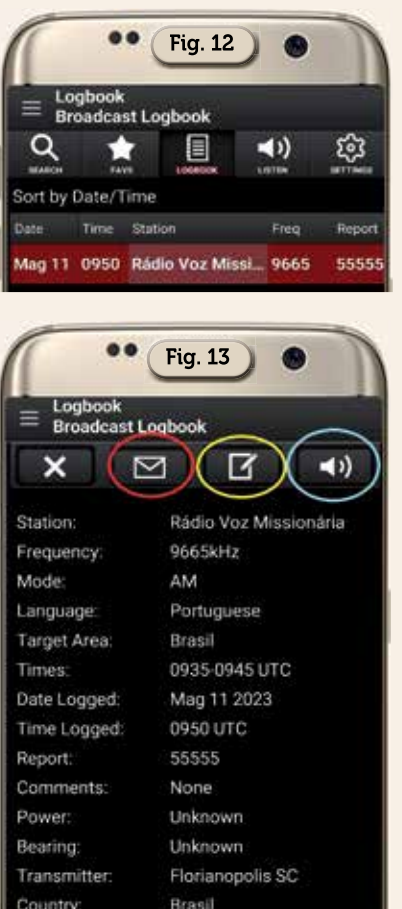

Qualsiasi record messo a log può essere aperto toccandolo e come vedete in figura 13 apparirà una schermata riportante tutti i dati immessi e a parte poterlo cancellare col pulsante a "X" è possibile riascoltare l'emittente (se a quell'ora è in onda) col pulsante "Altoparlante", oppure modificarne i contenuti col pulsante a "Matita"; opzione interessante è che toccando il pulsante a forma di "Busta" potete inviare all'emittente il vostro rapporto di ascolto e l'app che è stata concepita veramente in maniera ottimale se a questo punto nel menu "Settings" non avete in precedenza compilato l'opzione "eQsl Report Setup" allora (Figura 14) vi aprirà quell'opzione in modo che possiate compilarla e una volta fatto l'app vi riporterà al dettaglio del log dove ritoccando il pulsante a forma di busta auto-

 $\sqrt{F_{\text{tot}}/10}$ 

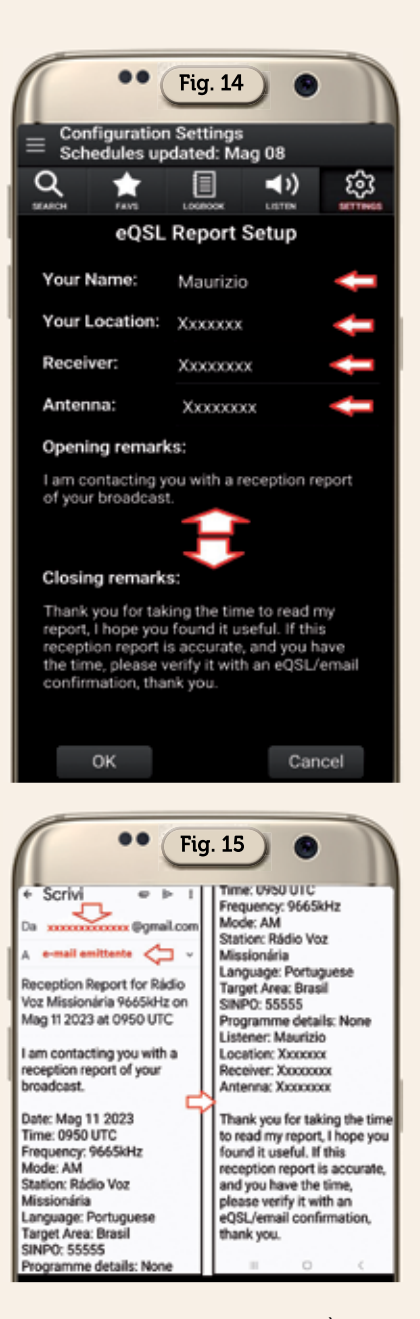

maticamente vi mostrerà una e-mail già precompilata (Figura 15) con il vostro indirizzo di posta elettronica e a cui basterà aggiungere la mail dell'emittente. Su questo punto una precisazione: questa opzione di invio e-mail attualmente è disponibile solo per gmail.com, quindi se avete una casella di posta gmail che controllate anche dal cellulare tutto questo avverrà puntualmente, altrimenti non funzionerà.

Ma è anche possibile condividere esternamente i collega-

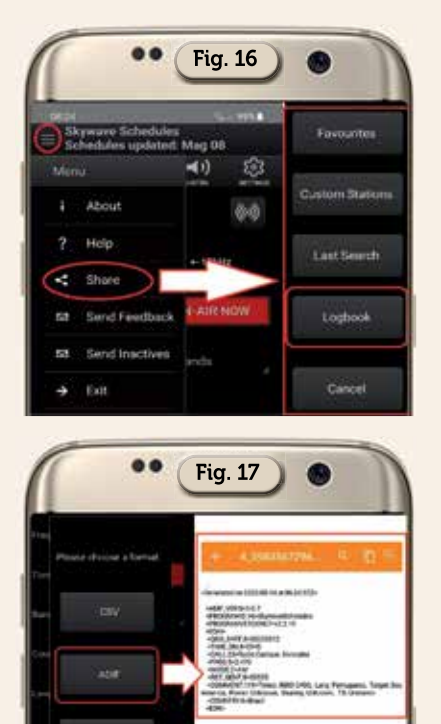

menti che abbiamo salvato nell'app sfruttando il menu in alto a sinistra e selezionando l'opzione "Share" (figura 16) che ci permette di fare alcune esportazioni, nell'esempio selezionando di esportare il "Logbook" si aprirà un'altra schermata visibile in figura 17 dove potremo scegliere il tipo di formato e nell'esempio vedete che selezionando la voce "Adif" sarà generato il relativo file. adi che potrete condividere sia tramite mail che social; volendo potete anche scegliere di esportare in formato. csv e in figura 18 ne vedete l'esempio una volta aperto (nel mio caso) con Excel della Microsoft. Naturalmente io vi ho fatto vedere l'esempio di esportazione con un solo record a log ma se ne avete di più questi saranno elencati di seguito.

Per concludere questa mi sembra l'app più dotata attualmente per il radioascolto che, ripeto, è sempre molto seguito da una buona fetta di OM: peccato che app in questo campo che siano di valore per noi siano veramente esigue al momento.

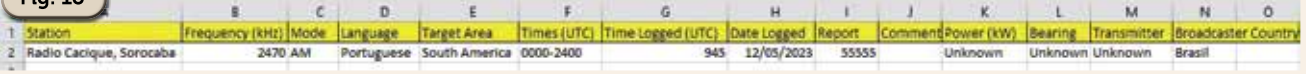